# **Protokoll "SMB 1.0" aktivieren**

Das Netzwerkprotokoll "SMB 1.0" ([Server Message Block](https://de.wikipedia.org/wiki/Server_Message_Block)), auch als CIFS (Common Internet File System) bekannt, ist bei Installationen Windows Server 2016 und Windows 10 standardmäßig deaktiviert. Zugriffe auf ältere Systeme wie Windows XP oder NAS-Systeme, welche die neueren Versionen SMB 2.0 oder 3.0 nicht unterstützen, sind dadurch nicht mehr möglich. Die Funktion kann in Windows allerdings nachträglich aktiviert werden.

### **Als Windows-Feature aktivieren/deaktivieren**

### **Windows 8/10**

Im Fenster "Windows-Features aktivieren oder deaktivieren" den Punkt Unterstützung für die SMB 1.0/CIFS-Dateifreigabe suchen. Dort den Haken bei SMB 1.0/CIFS-Client setzen. Danach neustarten.

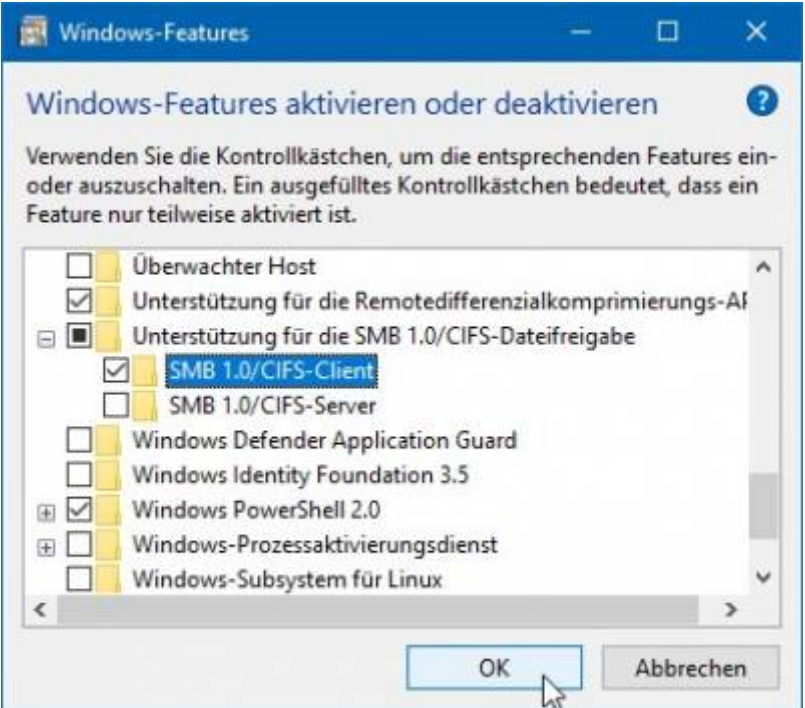

#### **Windows Server**

In den Windows Features den Haken bei SMB 1.0/CIFS File Sharing Support setzen. Danach neustarten.

## **Über die PowerShell aktivieren/deaktivieren**

Alternativ kann auch eine PowerShell-Abfrage gestartet werden, um den aktuellen Status zu

bekommen und das Protokoll ein- oder auszuschalten. Es wird empfohlen, die PowerShell als Administrator zu starten.

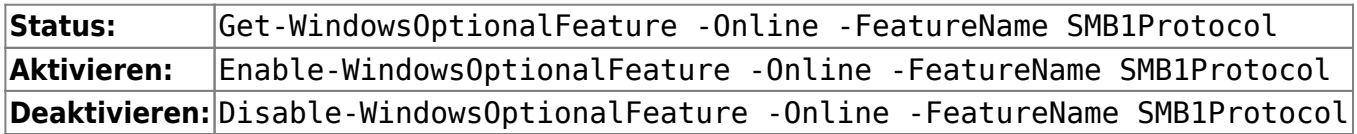

Weitere Informationen: [Windows Support](https://support.microsoft.com/de-de/help/2696547/detect-enable-disable-smbv1-smbv2-smbv3-in-windows-and-windows-server)

From: <https://www.netzroot.de/> - **netzroot**

Permanent link: **[https://www.netzroot.de/windows/smb1\\_aktivieren](https://www.netzroot.de/windows/smb1_aktivieren)**

Last update: **2019/06/05 13:32**

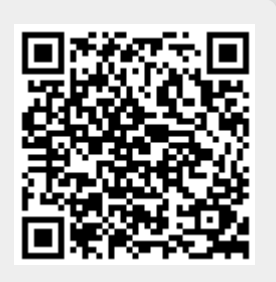